## 【 WEB履修登録について 】 大学HPからWEB履修

#### ①ホーム➡学生生活(クリックすると学生生活画面に移動)

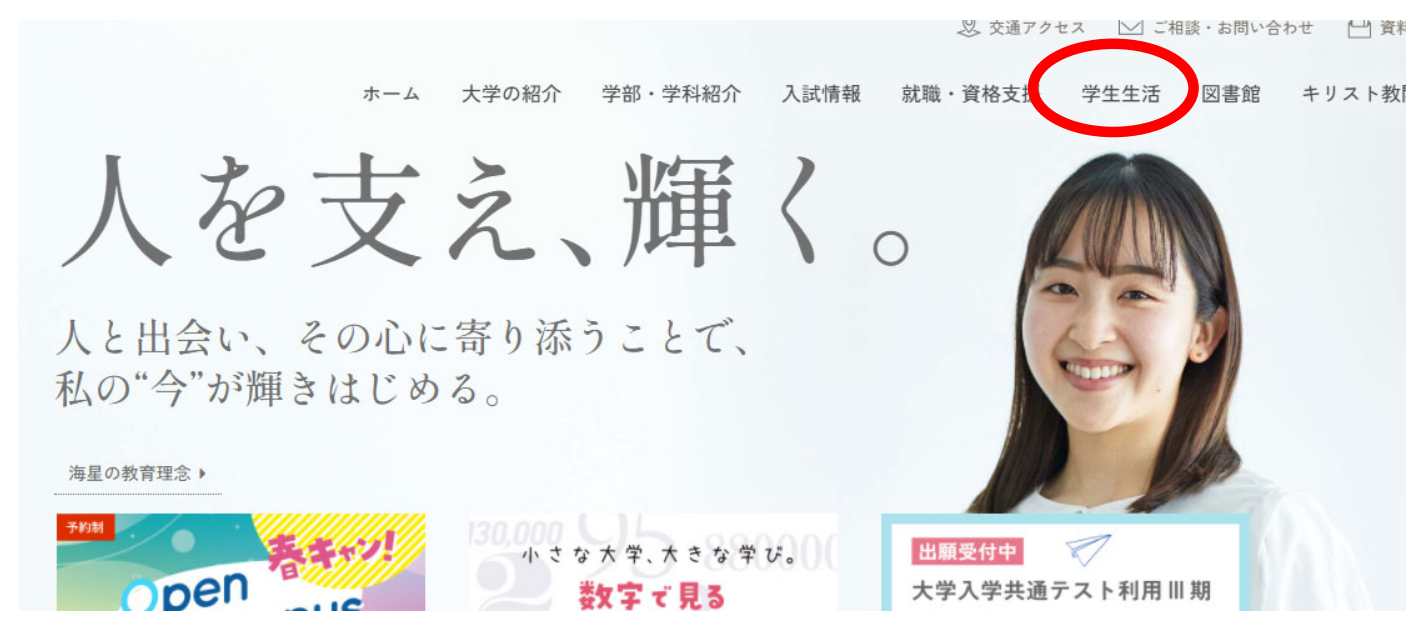

2022/4/1

### ②学生生活ページを下にスクロール ③「学生用WEBサービス」をクリック

### ④ログイン画面に移動

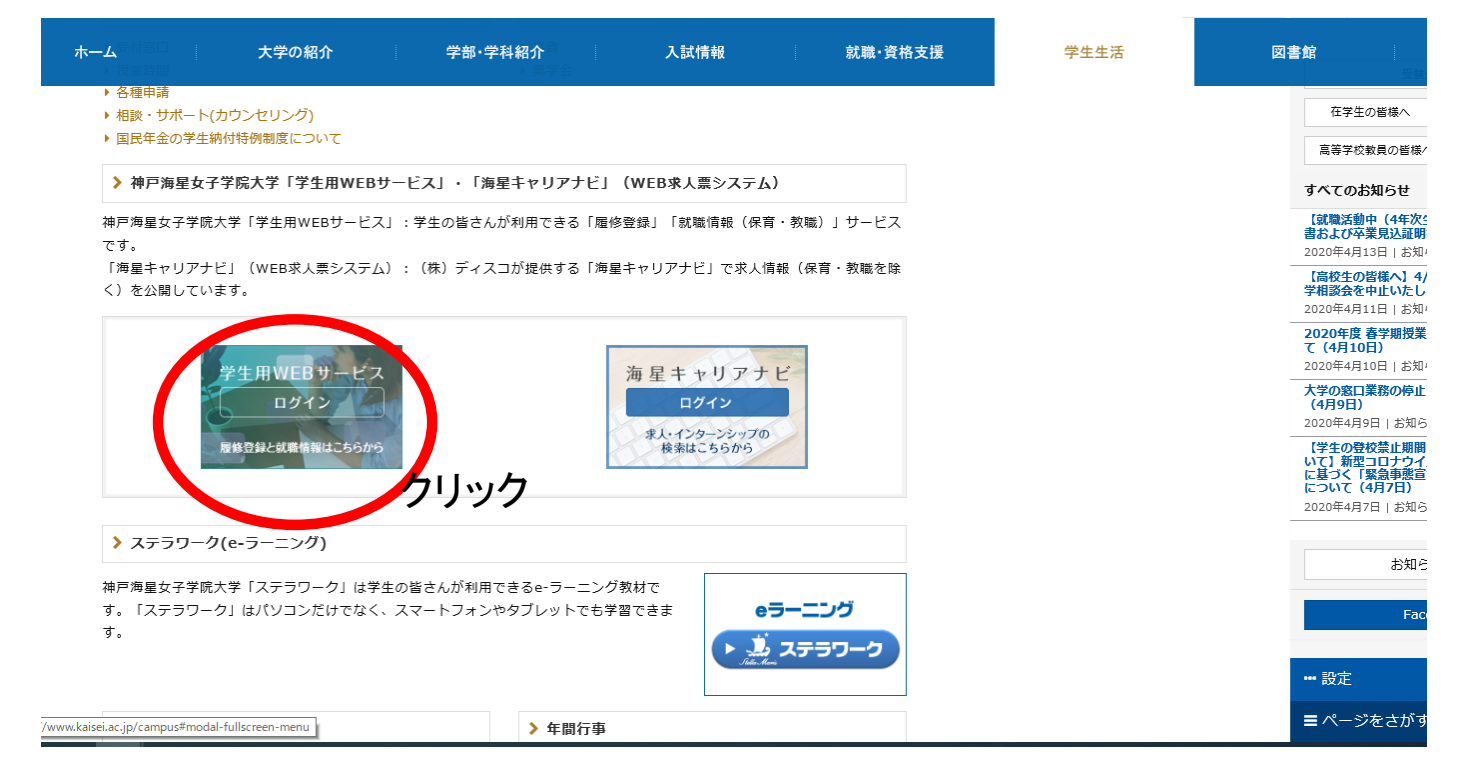

ログイン画面 • ログイン方法 I D:学籍番号 PW:生年月日(西暦8桁) 例)ID:313078 PW:19960509 (誕生日が1桁の場合は、 0を入力)

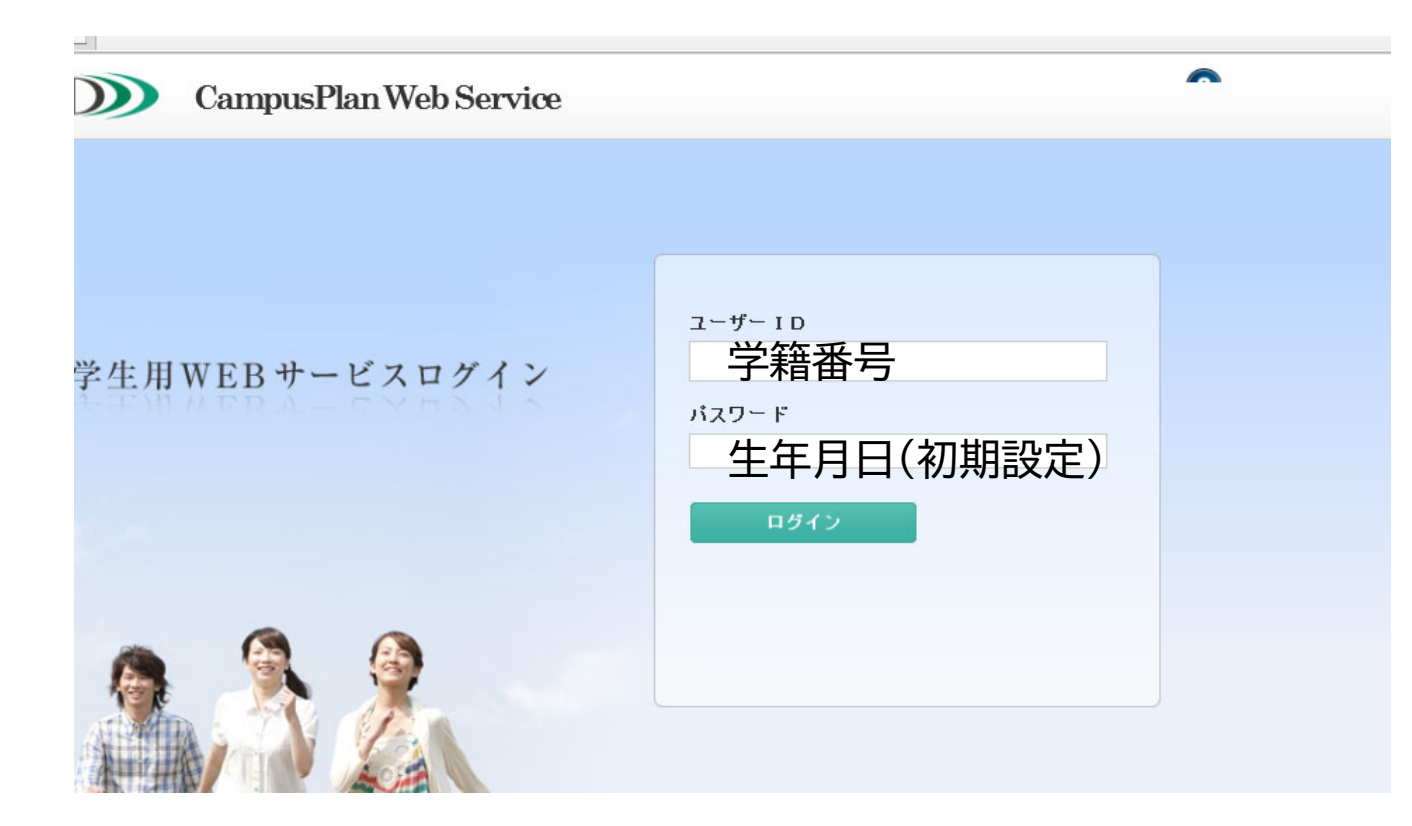

※初回ログイン後、必ずパスワードを変更してください。 ※変更後のパスワードは各自で管理してください。

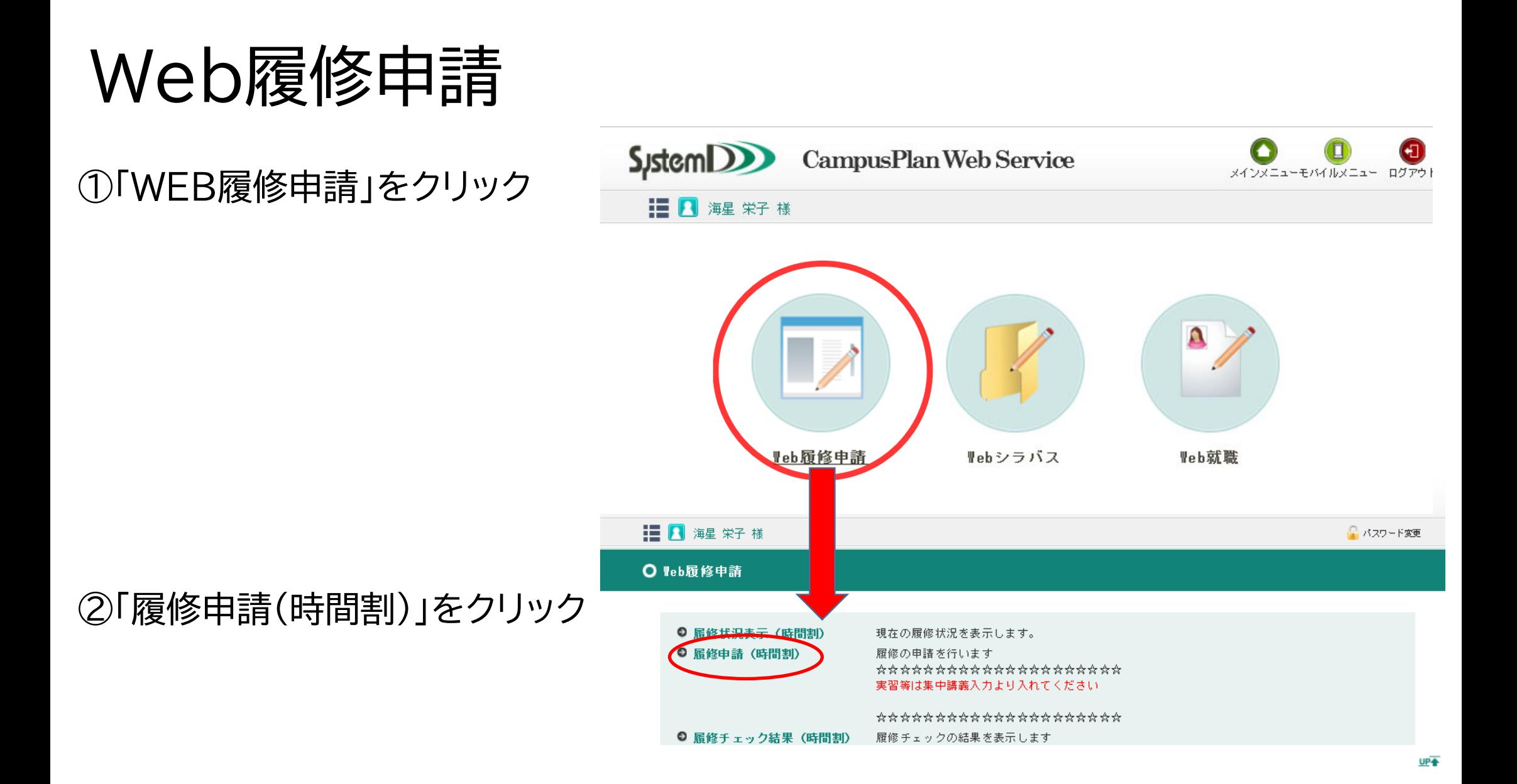

# 履修申請(時間割)

①時間割表の「+」「−」ボタンから履修できる科目を選択します。

②「+」ボタンからは科目の<mark>追加</mark>、

「−」ボタンからは科目の削除。

③「+」ボタンクリック後、別ウィンドウに 履修可能科目が表示されます。

④履修したい科目をクリックし、

時間割表に追加していきます。

⑤1年分(春学期・秋学期)の

履修登録をしてください。 ⑥クラス指定の科目は、 指定されたクラスを登録してください。

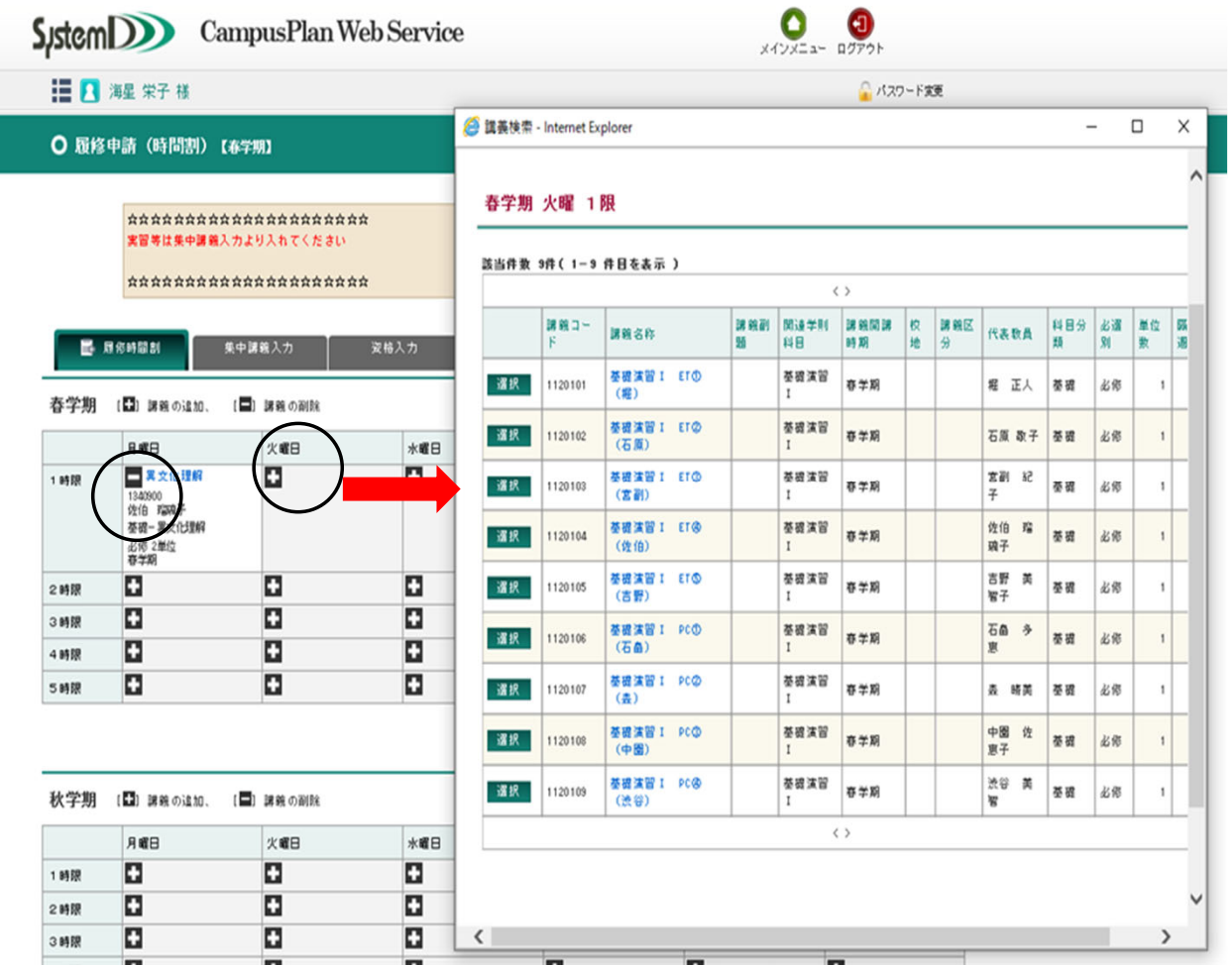

集中講義について

## 教育実習等も集中講義として、 必ず登録してください。 履修登録の右横のタブです。

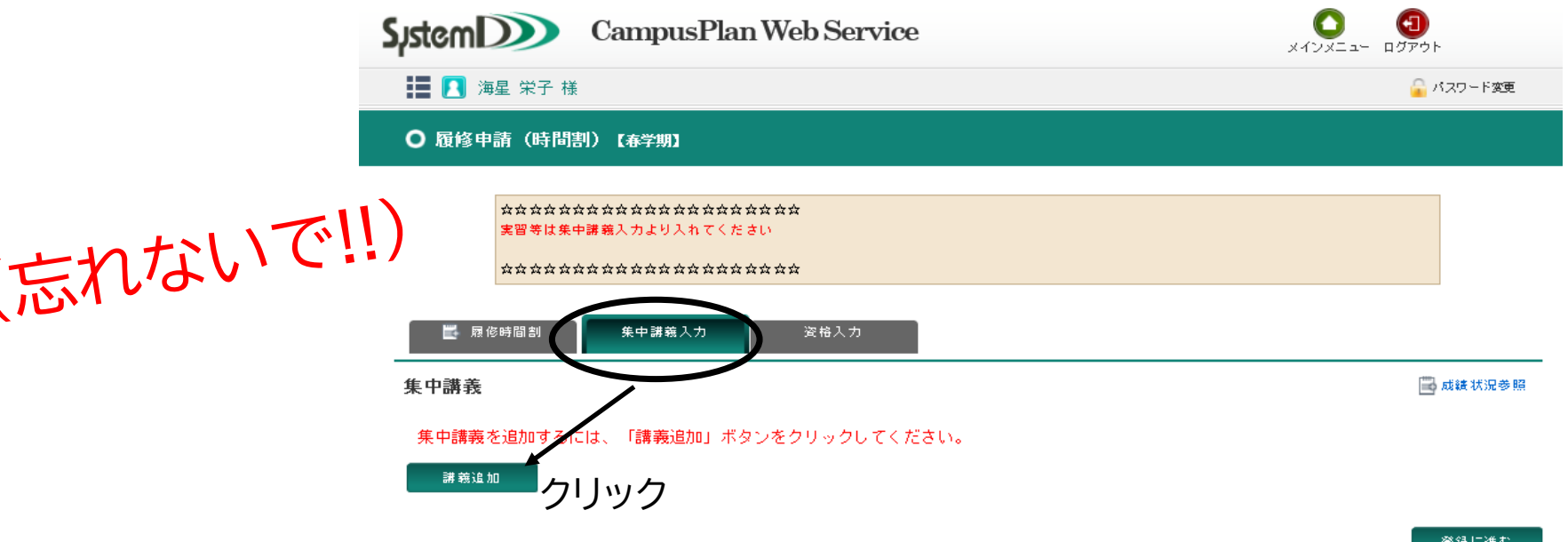

**UP4** 

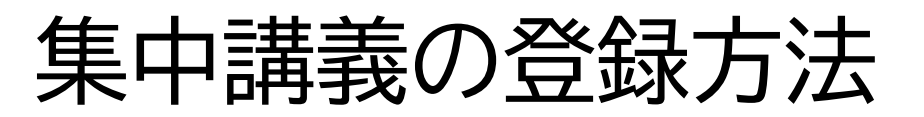

実習等、忘れずに登録 してください。 ①集中講義入力 ↓講義追加 (別ウインドウが表示される。)

②講義コードや講義名称を入力 ↓③「以上の条件で検索」をクリック。

 $\textcircled{\small{1}}$ 

集中講義

講義追加

④クリックしたら、該当の科目が下 に表示される。

⑤該当科目の「選択」をクリックし て 追加。

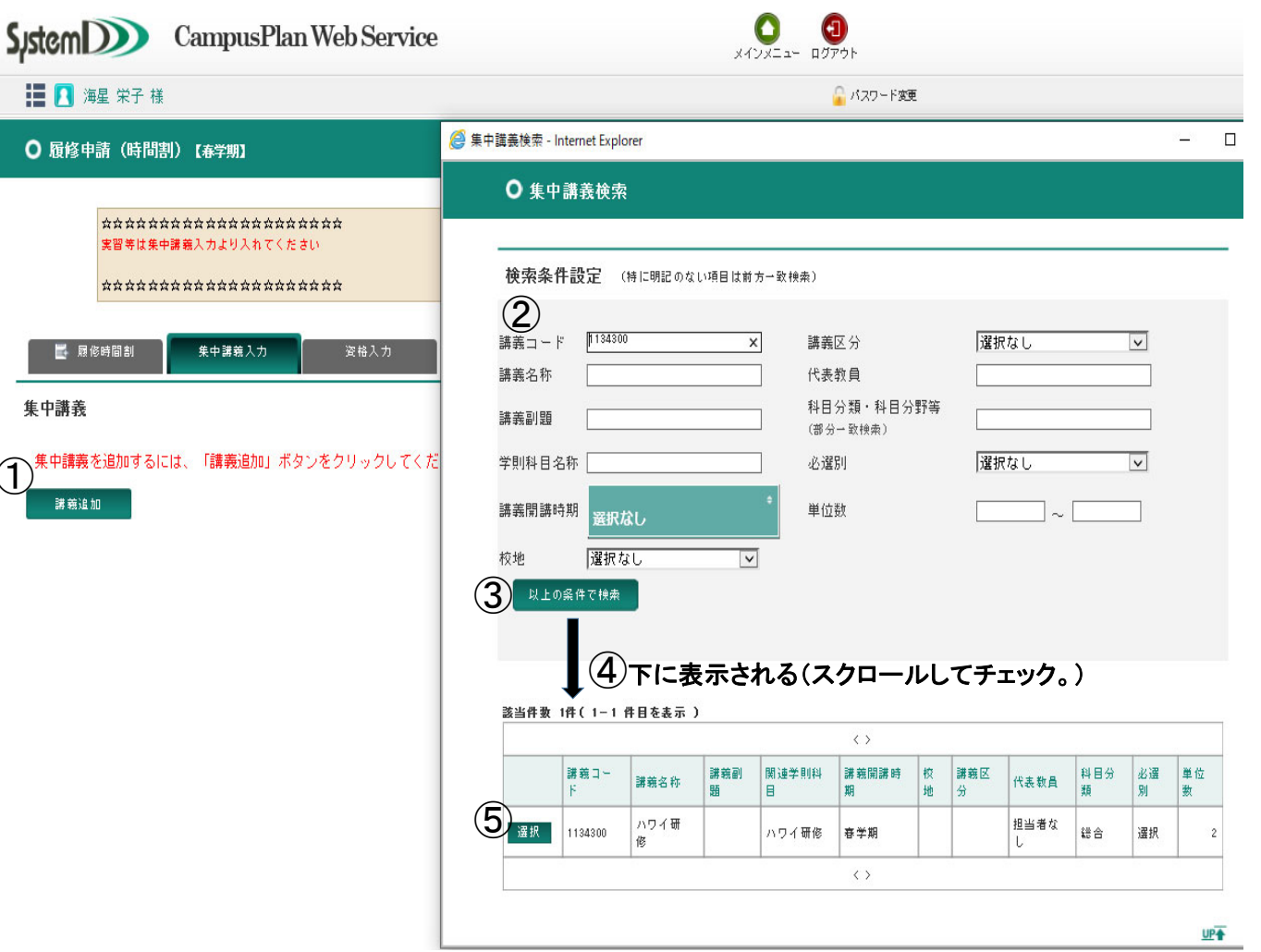

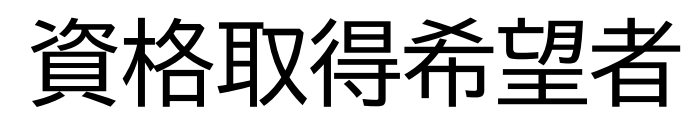

### • 資格取得希望者は 必ず入力してください。

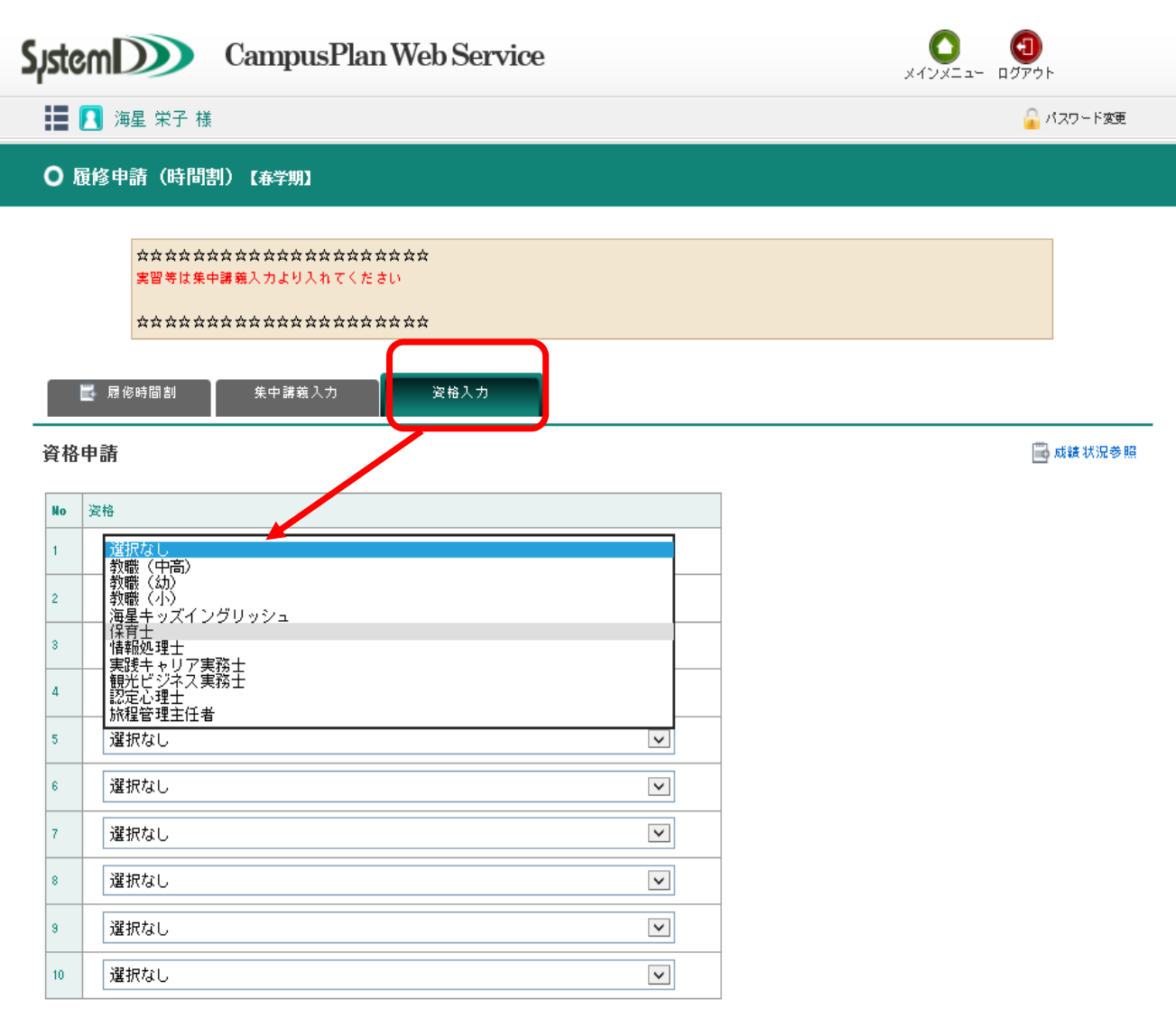

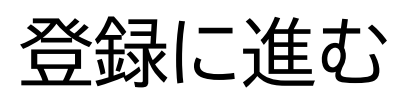

中国語 4 ①<br>1167701<br>沈 哉

外国語 選択 1単位<br>秋学期 п

ю

Е

4時限

5時限

п

п

les.

Е

п

п

п

登録に進む

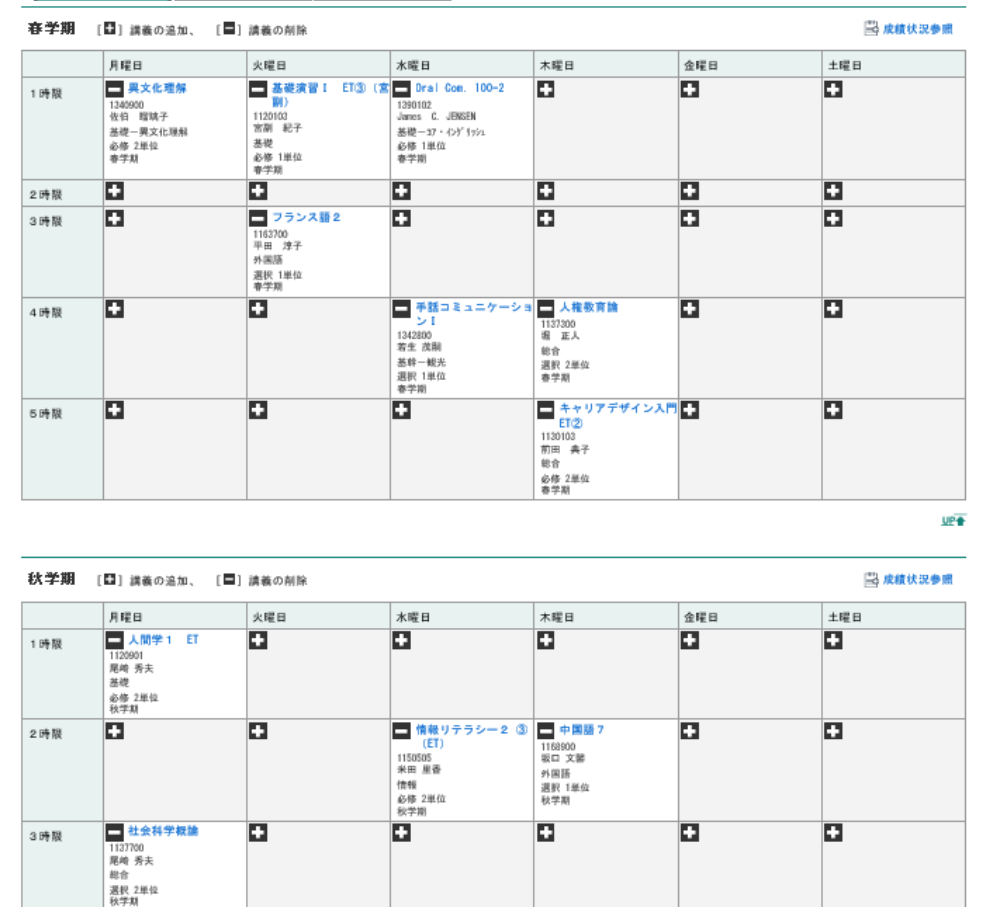

### ・春、秋の必要な科目を選択 後、登録ボタンをクリック。

・期間中であれば、何度でも 追加・削除ができます。

### ・必ず『登録』をクリックし、登 録完了まで進んでください。

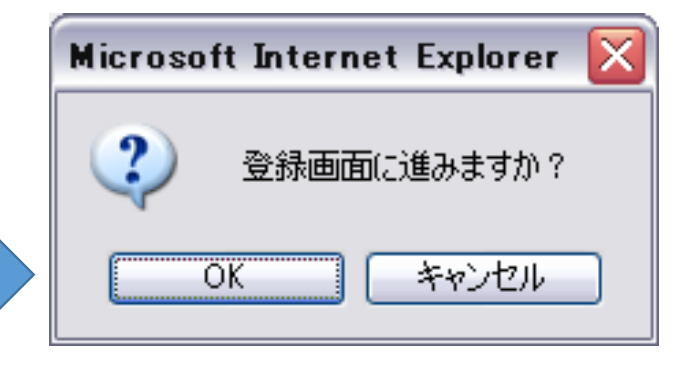

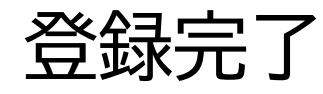

・「履修チェック結果を確認する」をクリッ クし、各自登録科目を確認してください。

・確認後、PDFをプリントアウトすること ができます。(※エラーがあれば、再度登録作業 をおこなってください。)

・登録期間終了後、履修登録確認票を 教務課前にて配布します。

※履修登録期間または履修登録変更期間であれ ば、変更はWEB内で可能です。

※履修登録変更期間後の取消のみ教務課で受付。 所定の取消用紙にボールペンで記入の上、期間内 に提出してください。

**CampusPlan** 

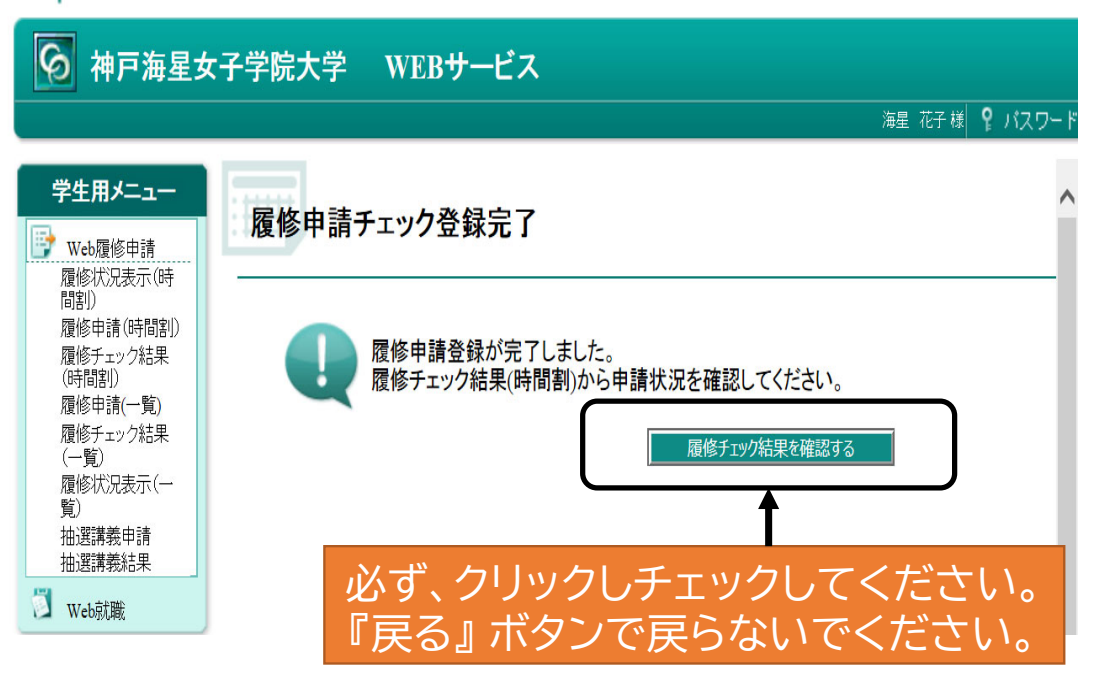

## お問い合わせ先

不明な点等、ありましたら下記までご連絡ください。

《教務課》 電話:078-881-7519(教務課直通) 窓口受付時間:〔平日〕10:00~16:00